# Patient User Guide Virtual Visits

Note:

You will need to select "PPOC" as your organization in the MyChart App also note you must have an active MyChart account.

### **Prepare for your visit**

#### **1. Download the MyChart and Zoom on to your phone**

On your **Mobile Device** (do not use PC/Laptop), navigate to the Apple or Google Play stores and download the MyChart App and **select PPOC as your organization when asked during the install.**

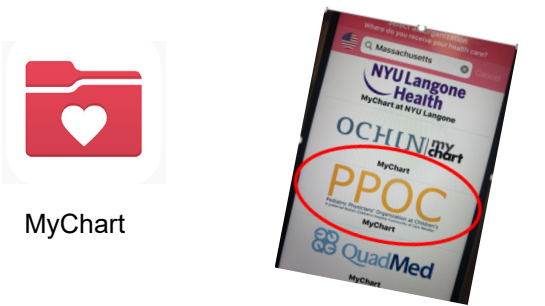

(You must **Select PPOC** as your organization at install)

Next Download and Install the Zoom application from your appropriate app store onto the **same Mobile Device.**

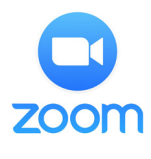

Zoom

## **On the day of your visit**

### **2. Sign into your MyChart Account.**

Complete your Pre-Visit Validation 15 minutes prior to your Appointment

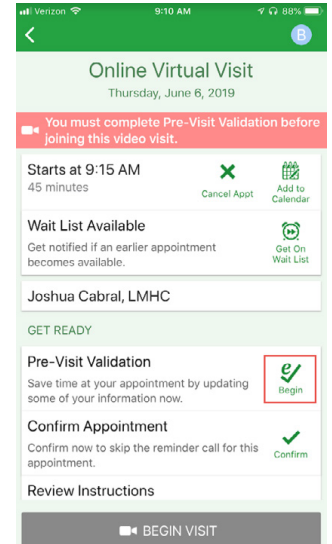

3. After Pre-Visit Validation is complete, you will have the option to complete your co-pay.

If you choose not to pay, your practice will send you a bill.

#### **4**. Click the Begin Visit button

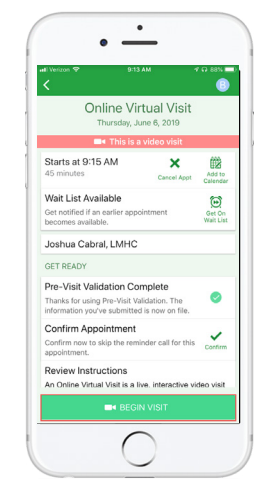

**5. You will be directed to the Zoom app.** Once there, click "Join Meeting"

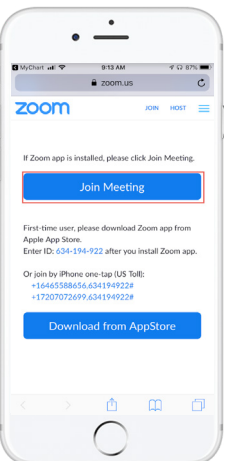

You will be directed to the "waiting" screen. You will not need to sign in as the host, your provider will complete this task. Wait there for your Provider to join.

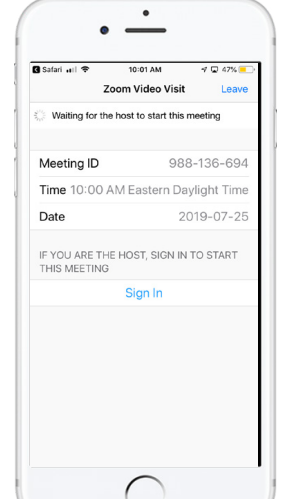

Need Help? Please contact your practice directly at